How to Upload Doc Ready Documents onto Client Page in HMIS

## Step 1: HMIS Homepage

1. Click Client Point on the HMIS Homepage to search for your client

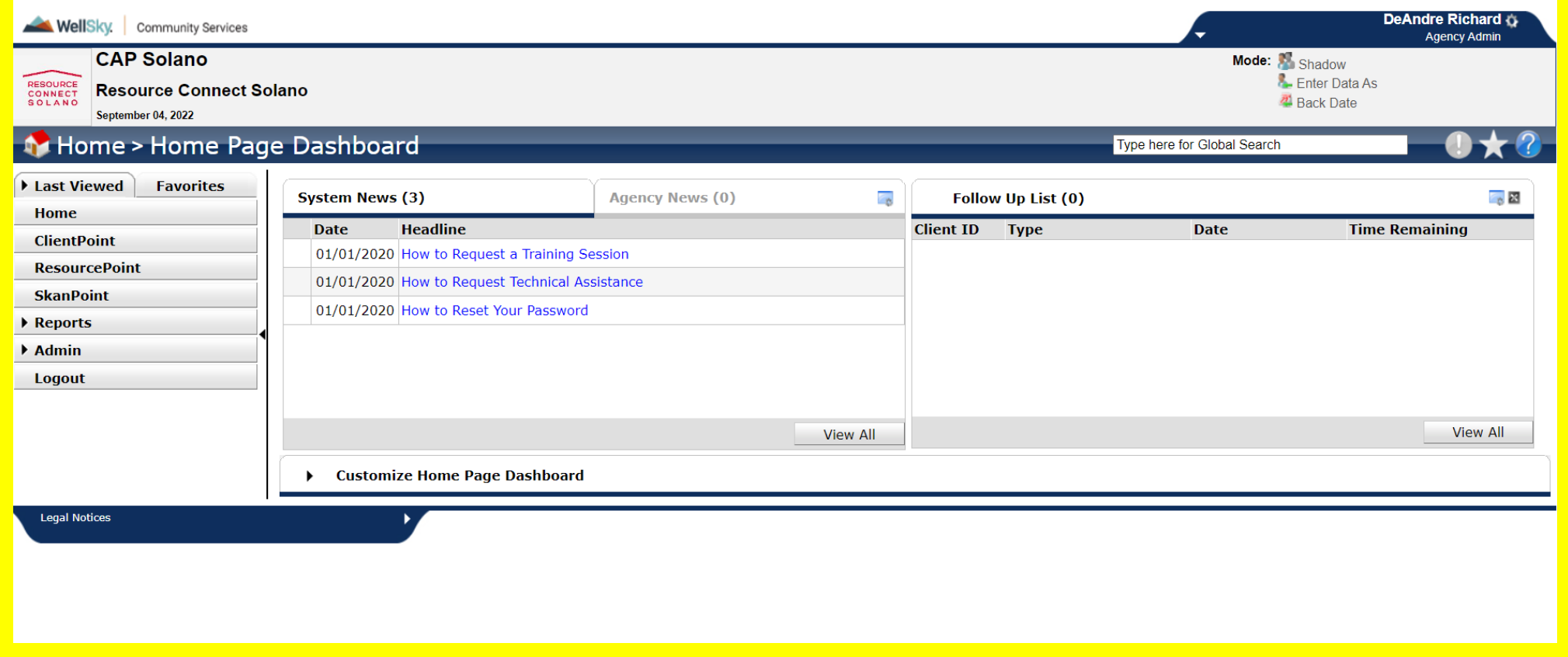

#### Step 2: Client Point Page

- On the client point page Enter the first 3 letters of the first and last name in the name boxes
- Verify it is the correct client by DOB and last 4 #'s of SSN
- Once verified click on the client when they appear at the bottom under Client Results
- HMIS # is the easiest way to pull up a client
- The More information you have the better (last 4 #'s of SSN etc.)

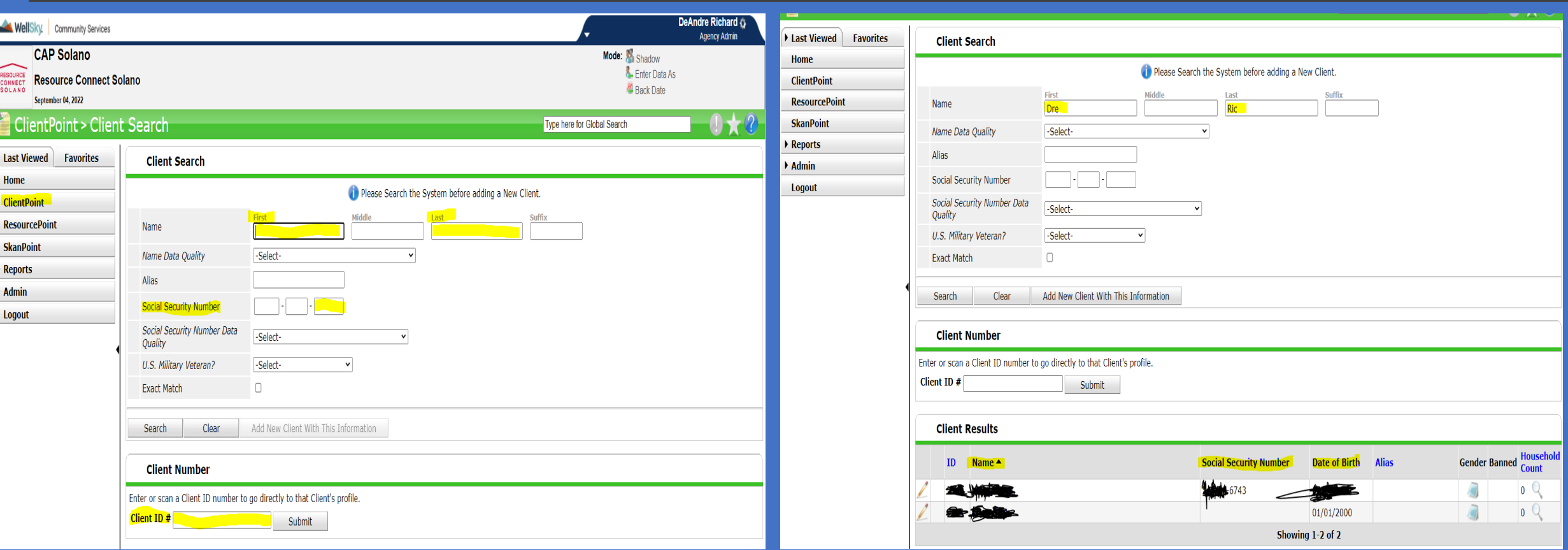

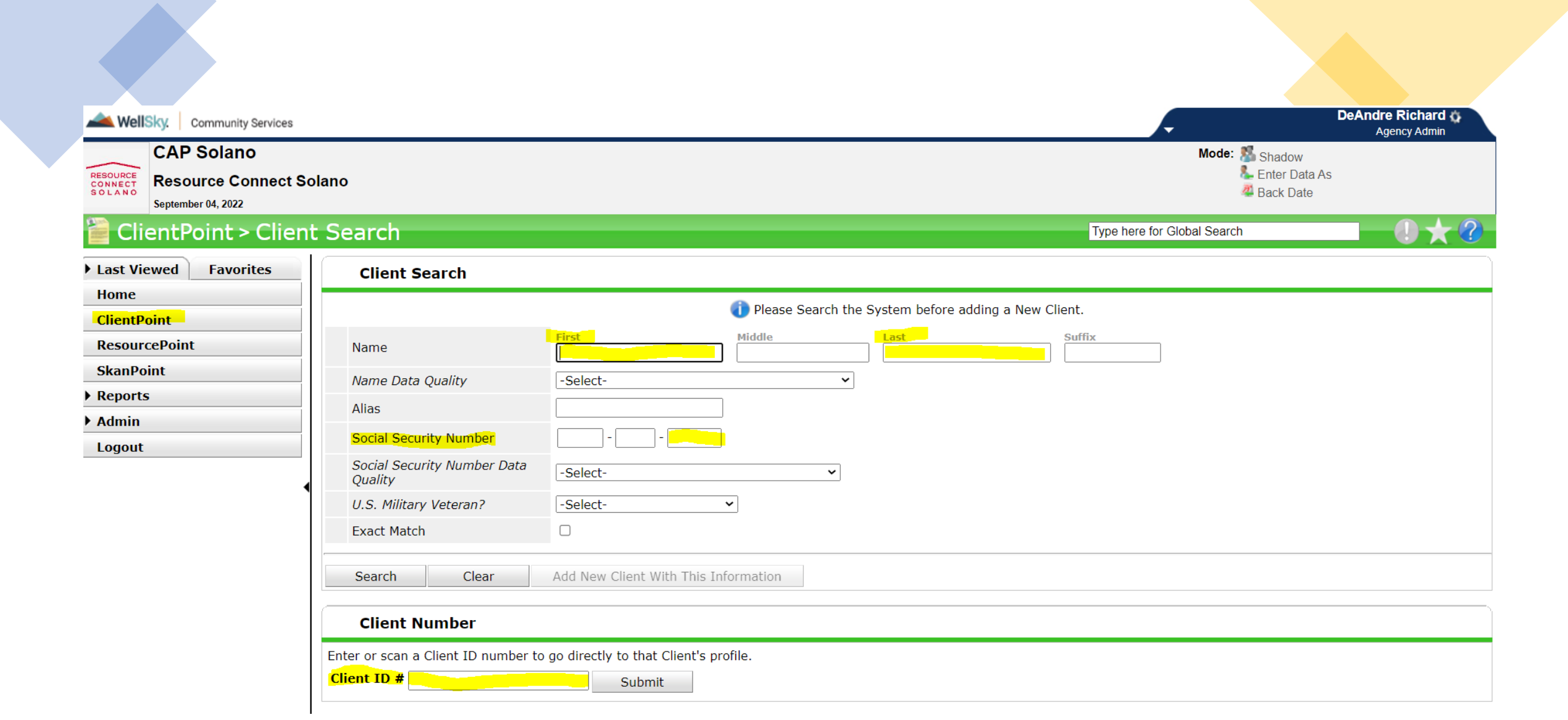

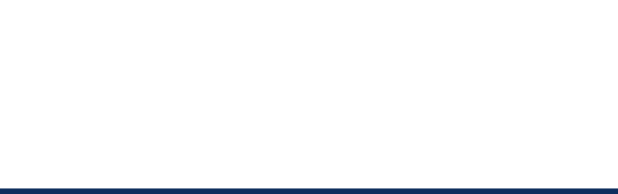

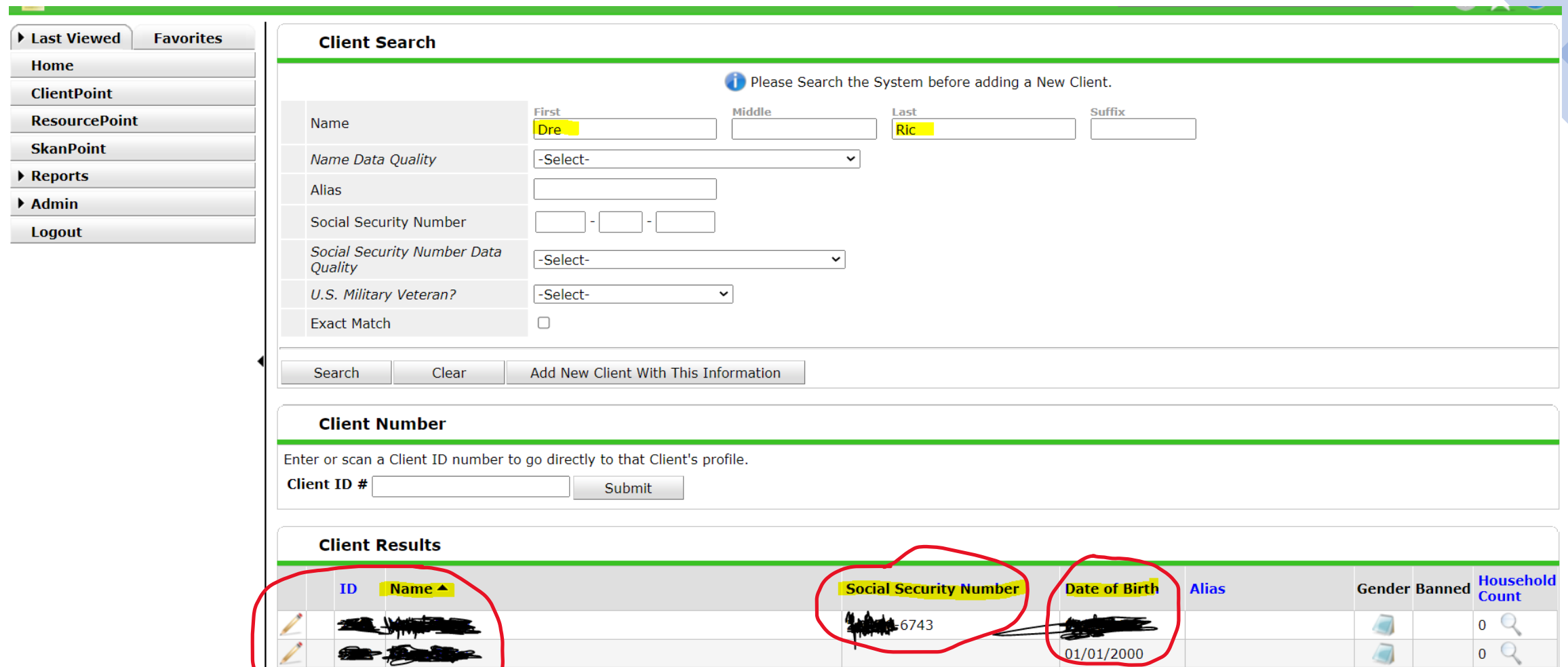

**by finding** 

Showing  $1-2$  of  $2$ 

 $\sqrt{2}$ 

 $\begin{array}{ccc} 0 & Q \end{array}$ 

#### Step 3: Client Information Page

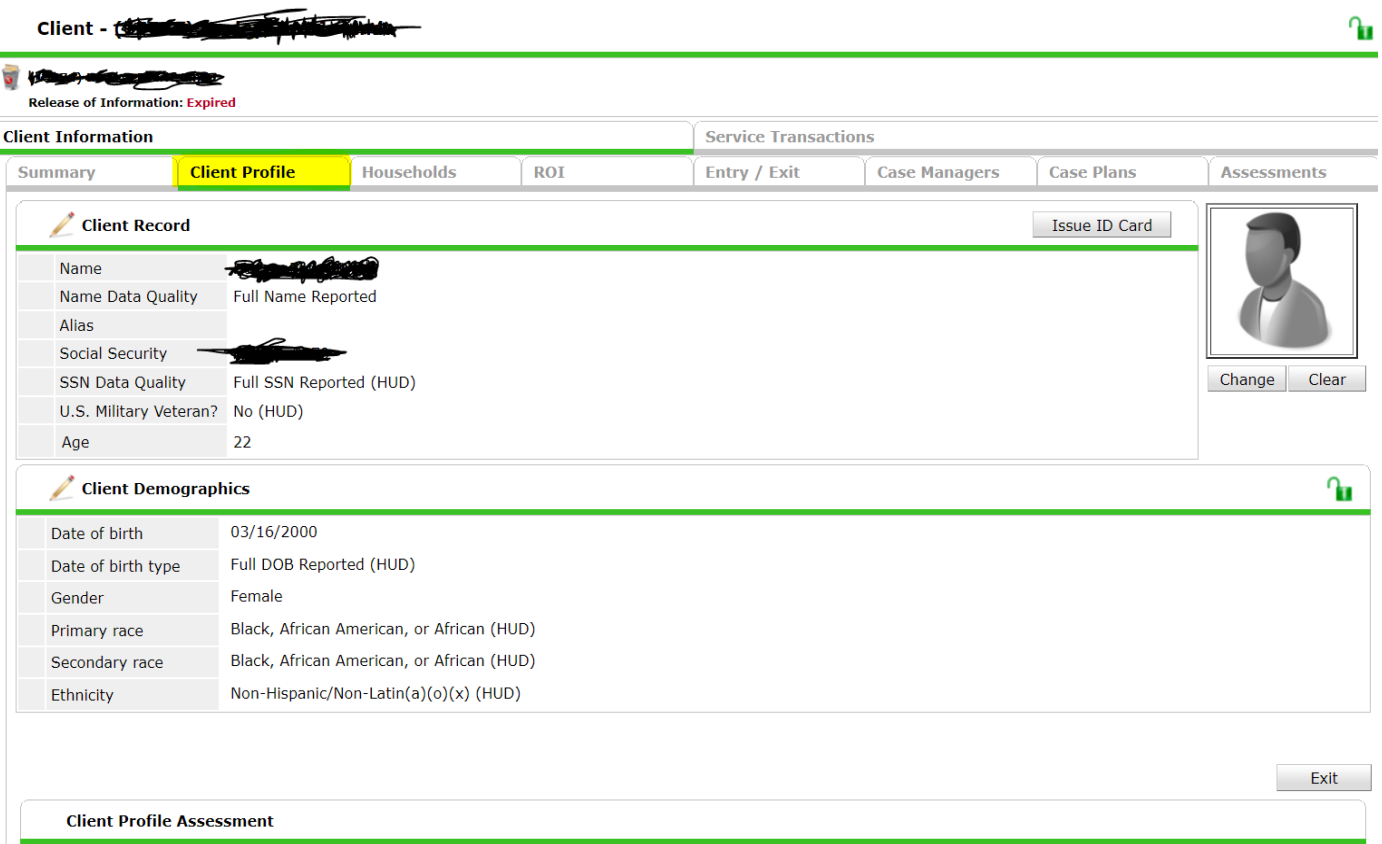

When you click the clients name the Clients Information page will come up

There are several tabs under the client information page.

The tab that we want is the **Client Profile** tab – click that

### Step 4: Getting to File **Attachments**

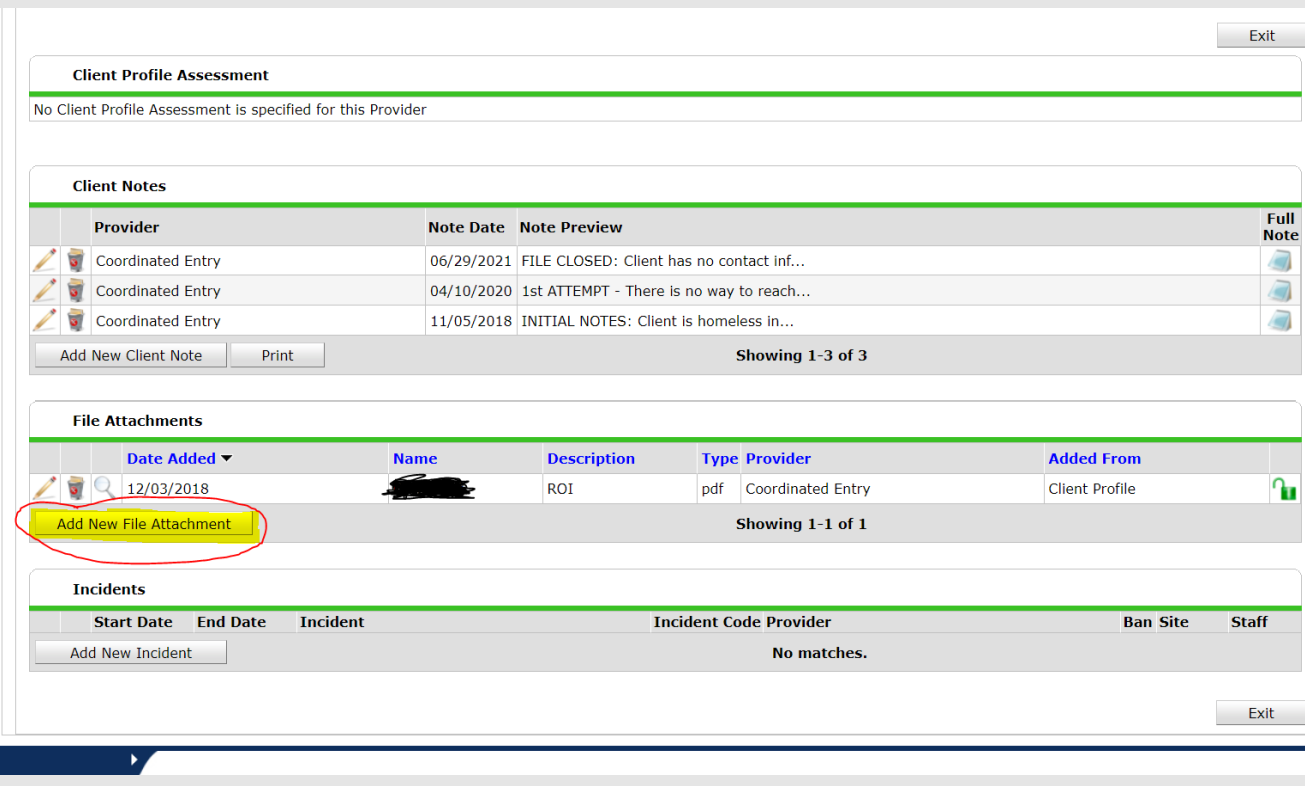

- Once on the client profile tab scroll down to File Attachments
- Select **Add New File Attachment**

# Step 5.1: Selecting File

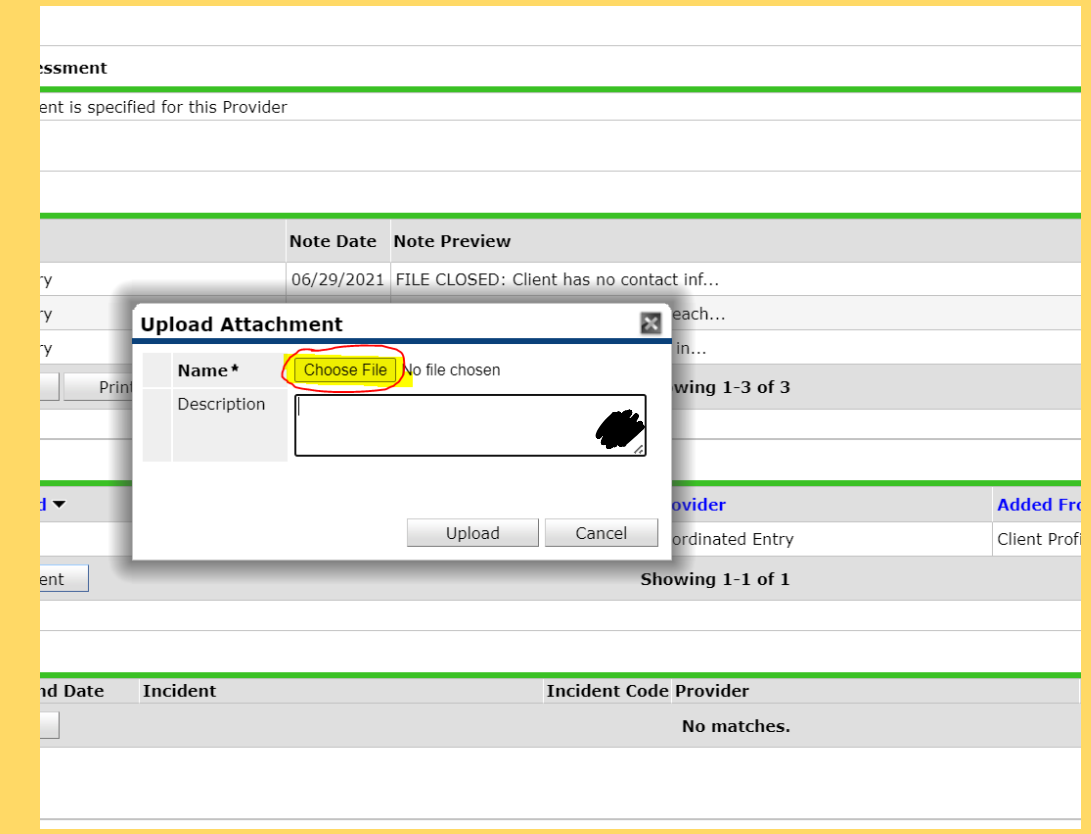

- Once you have saved the document that you would like to<br>upload on *your computer* and have named it under the correct naming convention select **Choose File**
- Choose the Document on your computer that you would like to upload

# Step 5.2: Selecting File

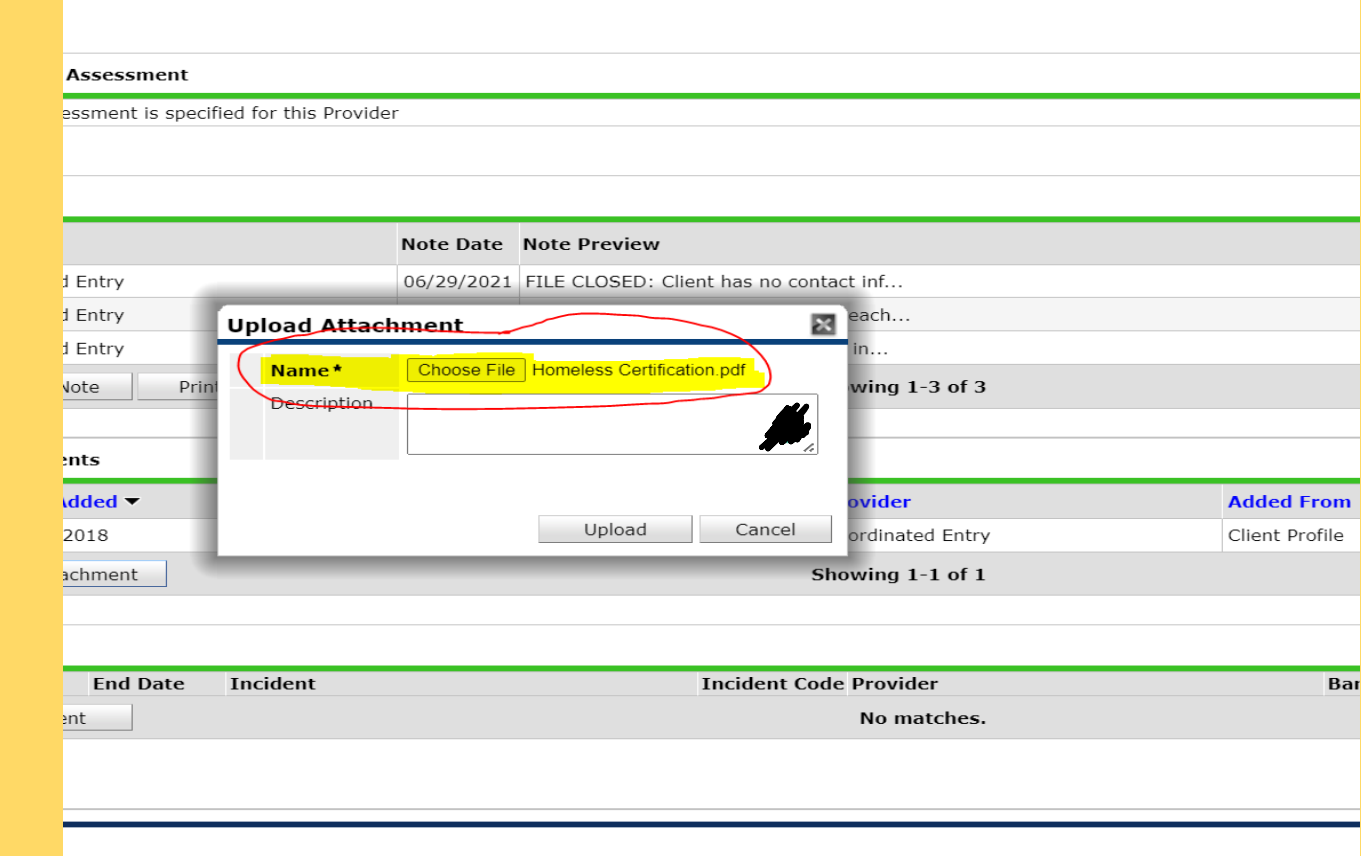

• When you choose the document then it will appear next to choose file and will have the file name that it was saved under **(remember to use the correct naming convention or your document will be deleted)**

• Once you see the document name appear click **upload**

## Step 6: Complete - File Uploaded

The file will now be uploaded and now show on the Clients page

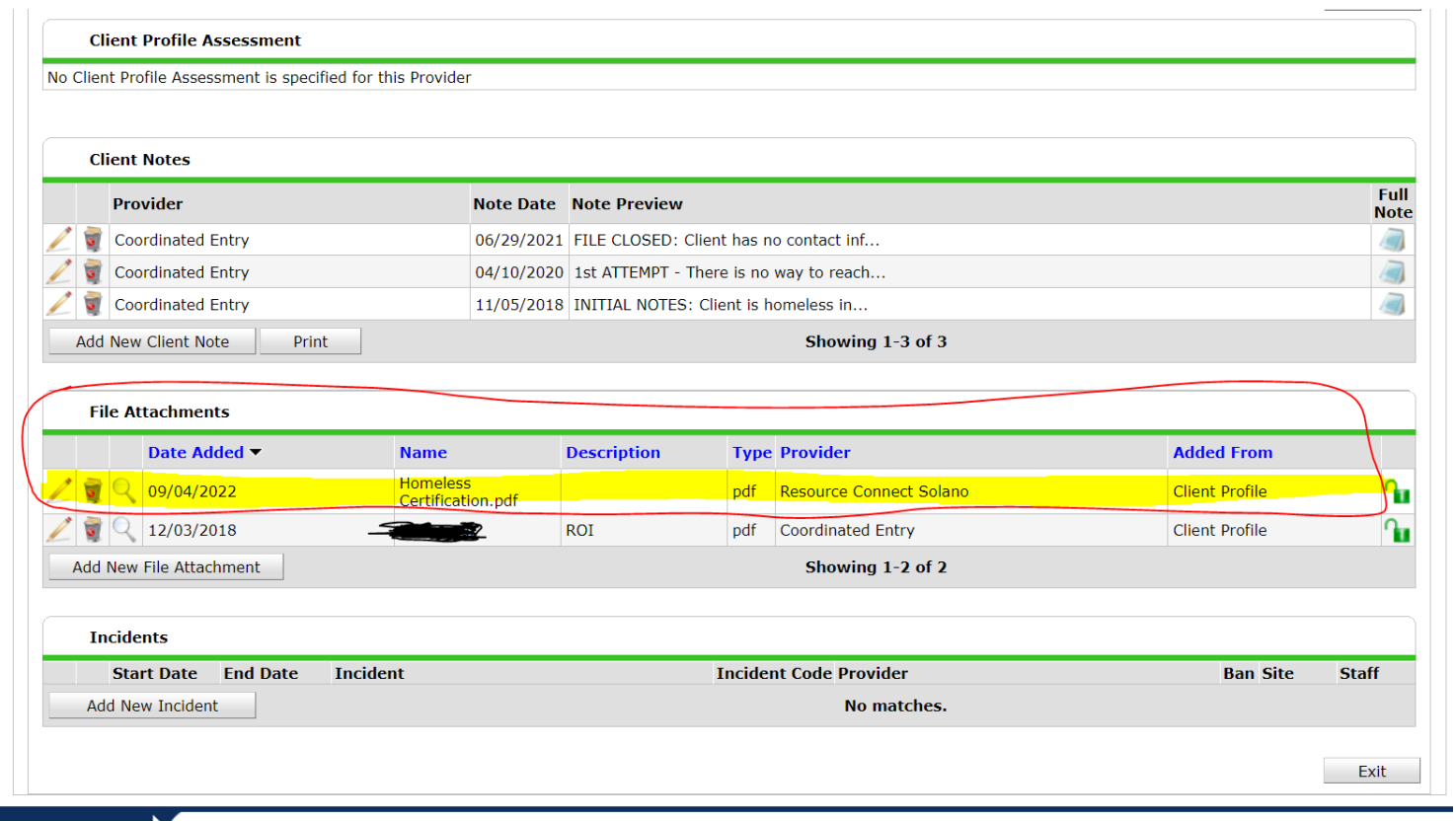

#### **Before After**

۰

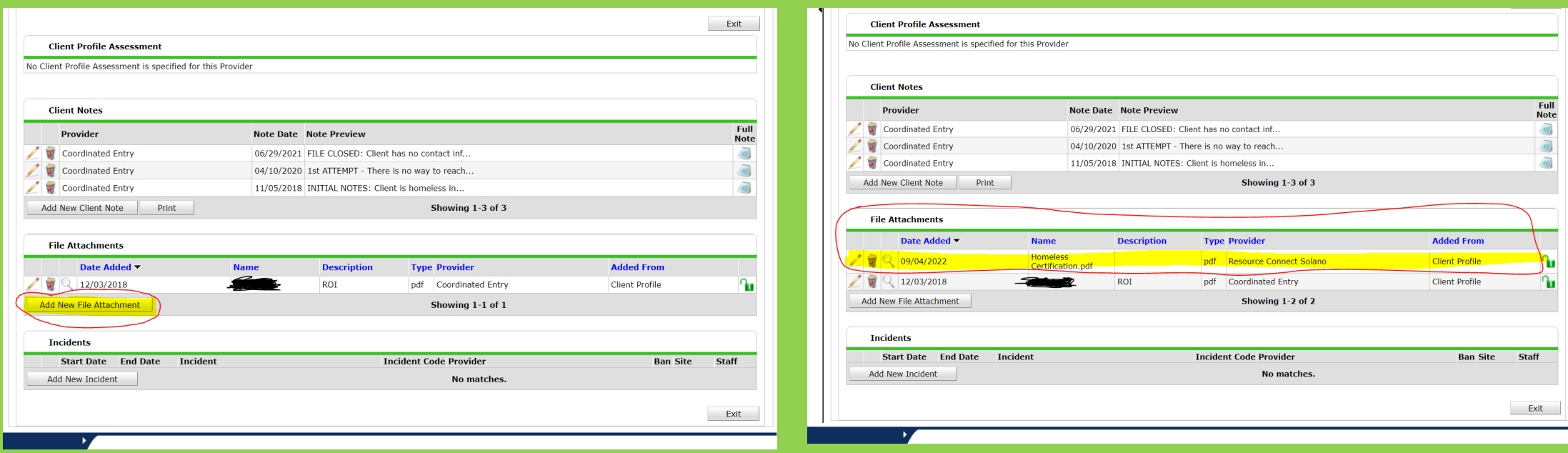